## **PLC control- Connect to new PLC and COM Port**

## **i4** Automation Ltd

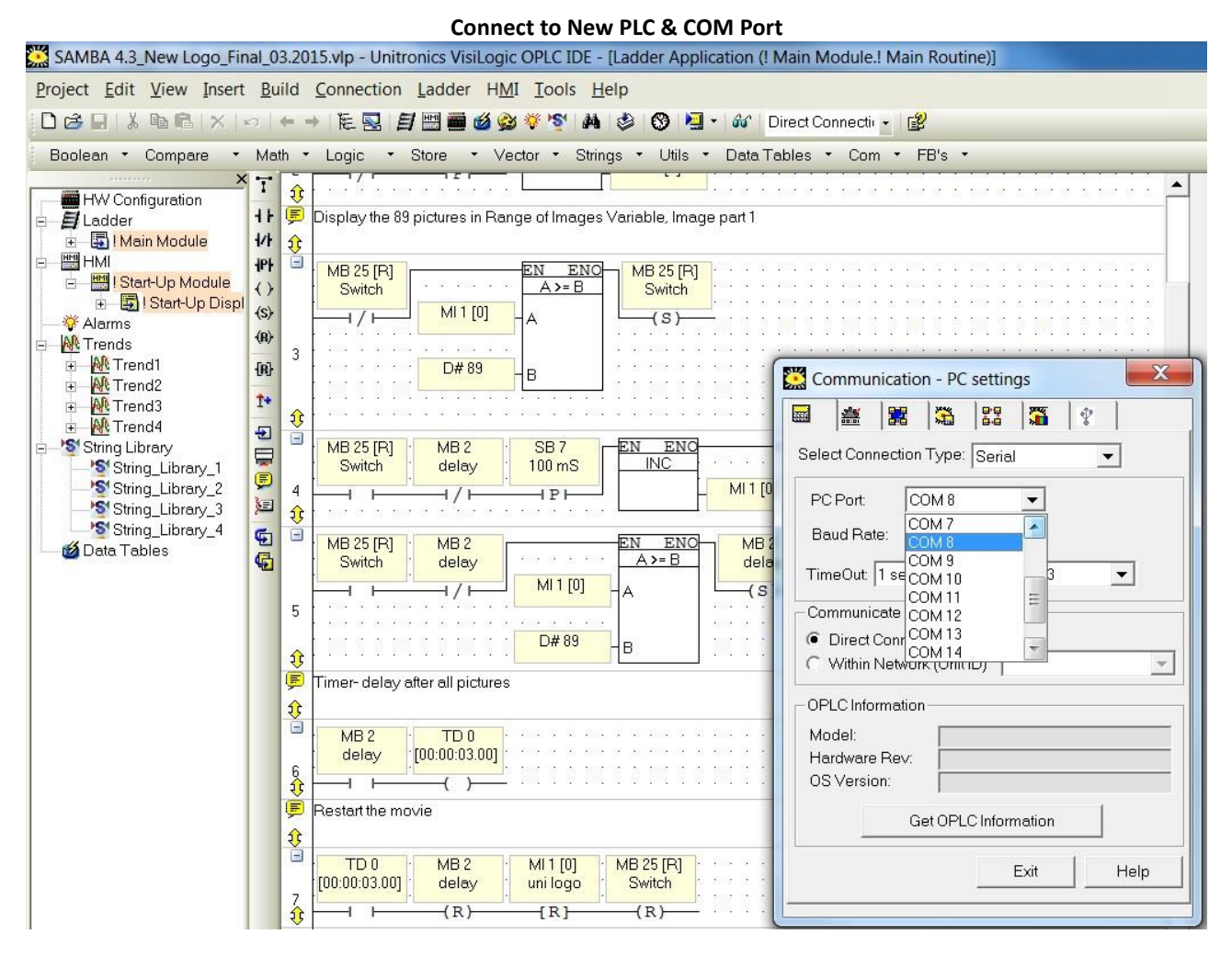

- 1. Connect your new PLC via USB, if this is a Samba and the first time you have connected this PLC the a new driver will be installed and it will be assigned to a new COM port incrementally higher than the last (i.e. if the last was Com 7 the new PLC will communicate over COM 8.)
- 2. Open the 'Communication' tab (Ctrl+F9)
- 3. In the 'PC Port' dropdown menu select the appropriate COM port assigned when driver was installed

## **PLC control- Connect to new PLC and COM Port**

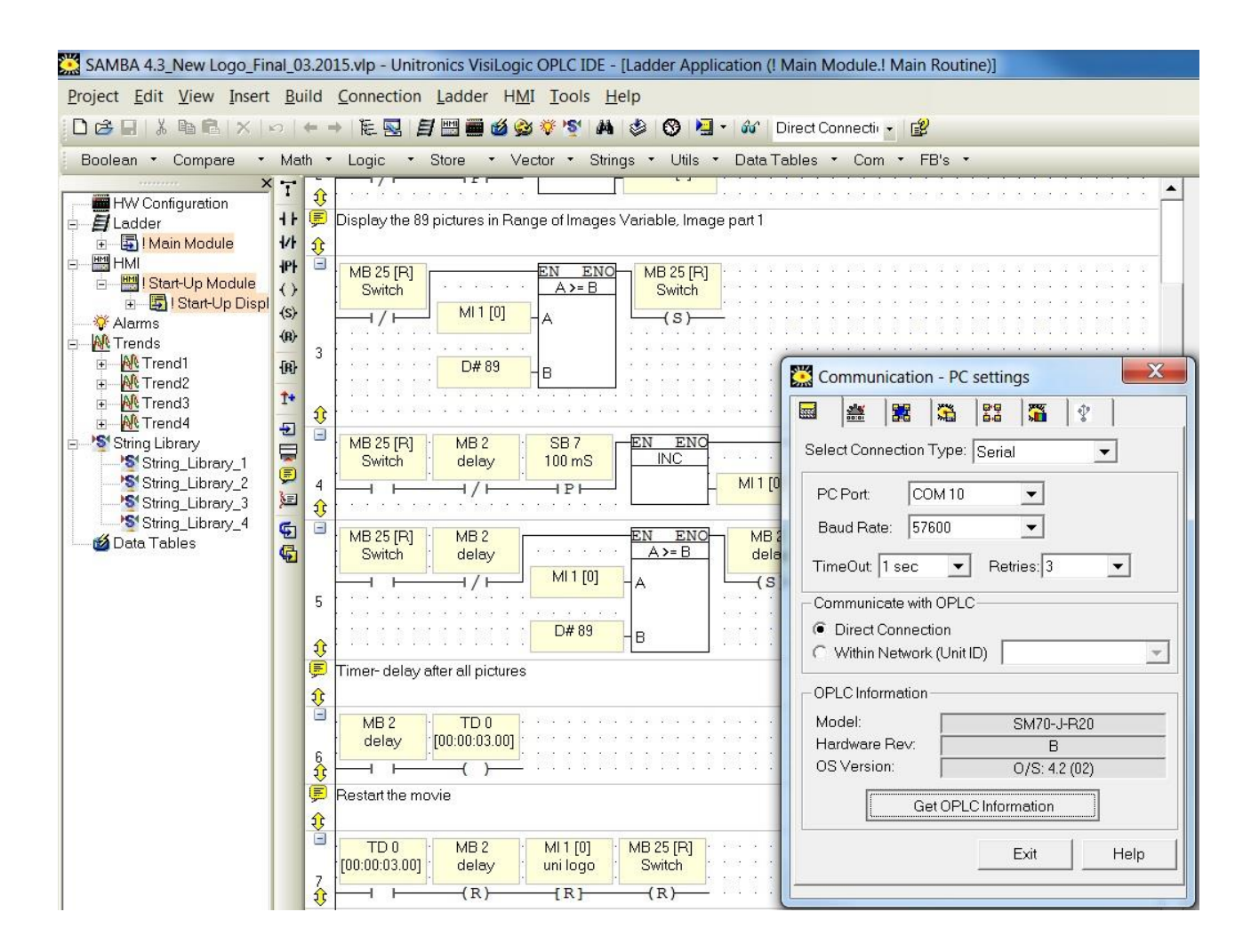

**14** Automation Ltd

4. You can check that the PLC and PC are communicating by clicking 'Get OPLC Information'. If there is a connection then the 3 OPLC Information field will be populated with information about your PLC.

**Tom Johnson October 2015**